管理 Microsoft Teams 團隊

資訊組張云生製作

#### 1.<https://www.microsoft.com/zh-tw/microsoft-teams/log-in> 由此登入

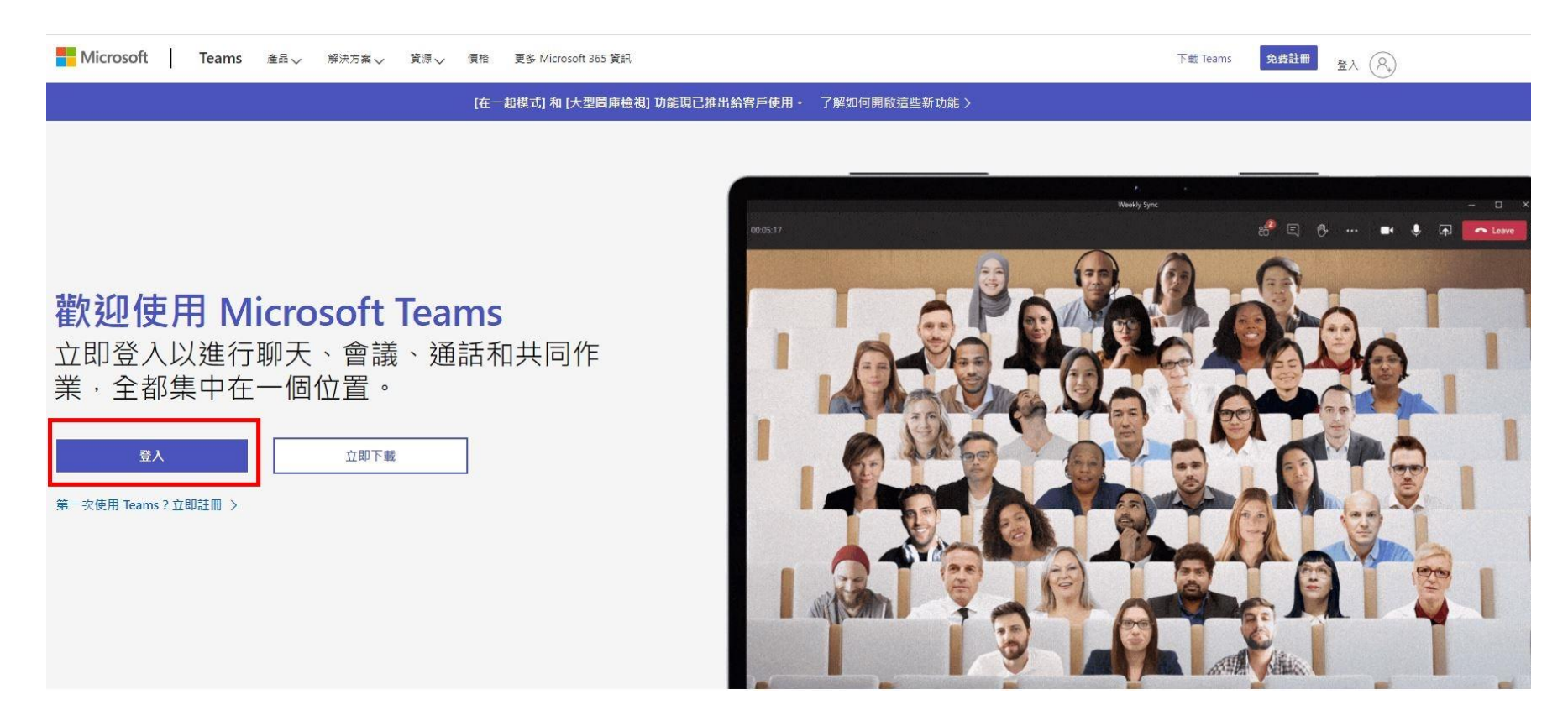

2. 輸入 Office365 帳號(若無帳號,請洽資訊組或各系管師)

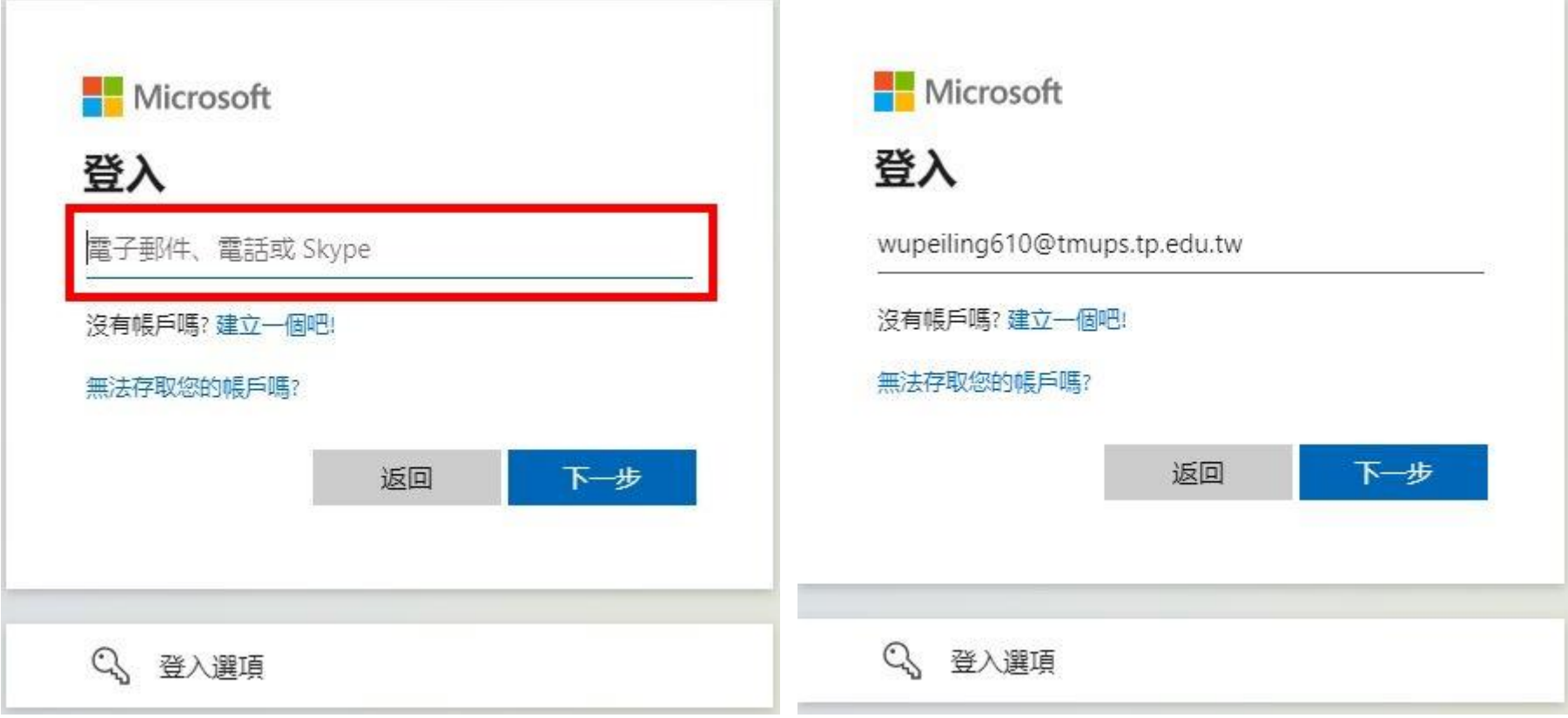

3. 輸入 Office365 密碼(若不記得,請洽資訊組或各系管師)

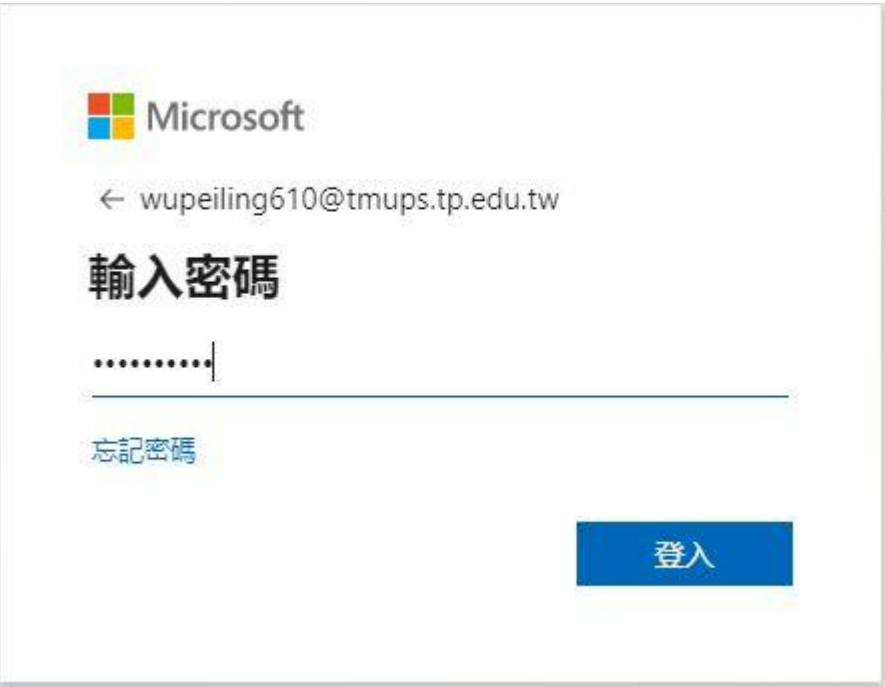

## 4. 可以不安裝程式,所以按一下「改用 Web 應用程式」

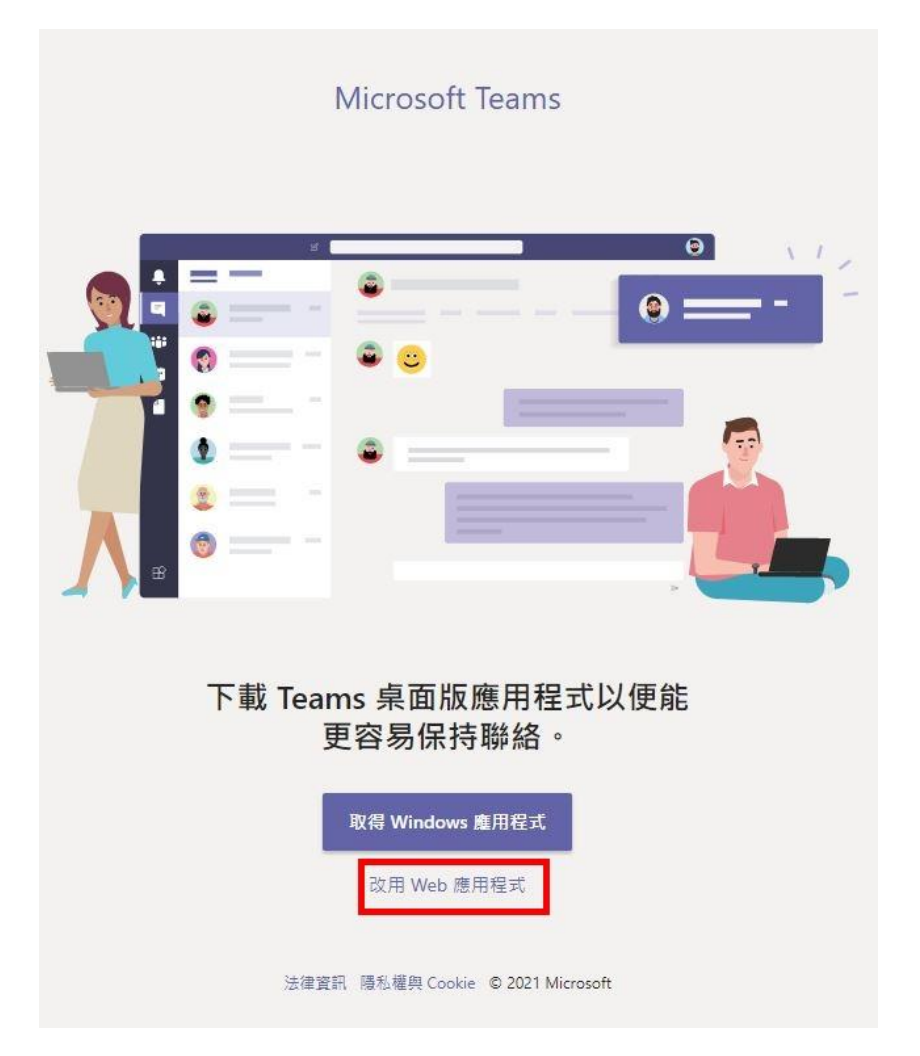

### 5. 這裡看到的是去年的團隊(班級)

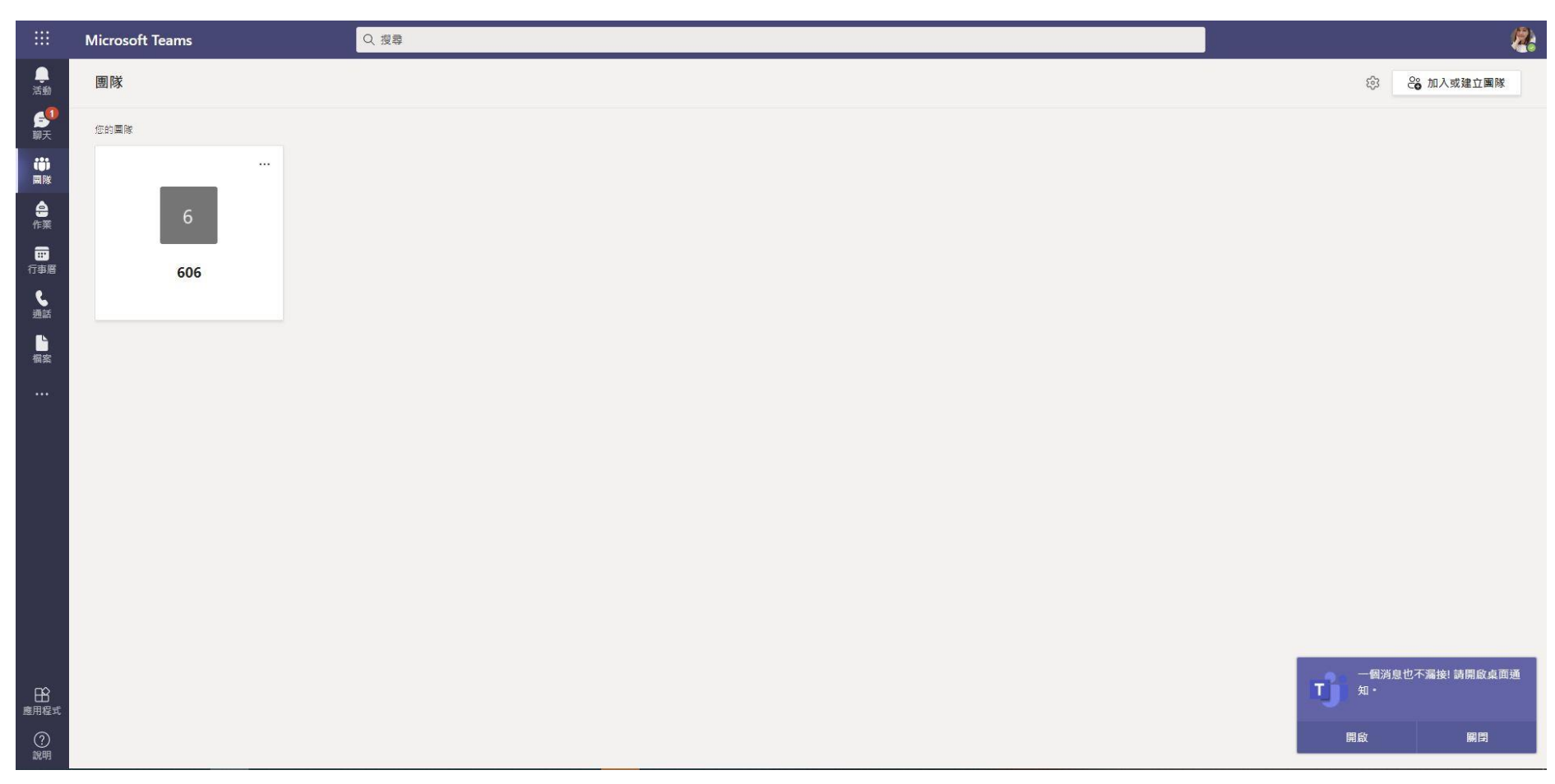

# 6. 按一下「⋯」和「管理團隊」

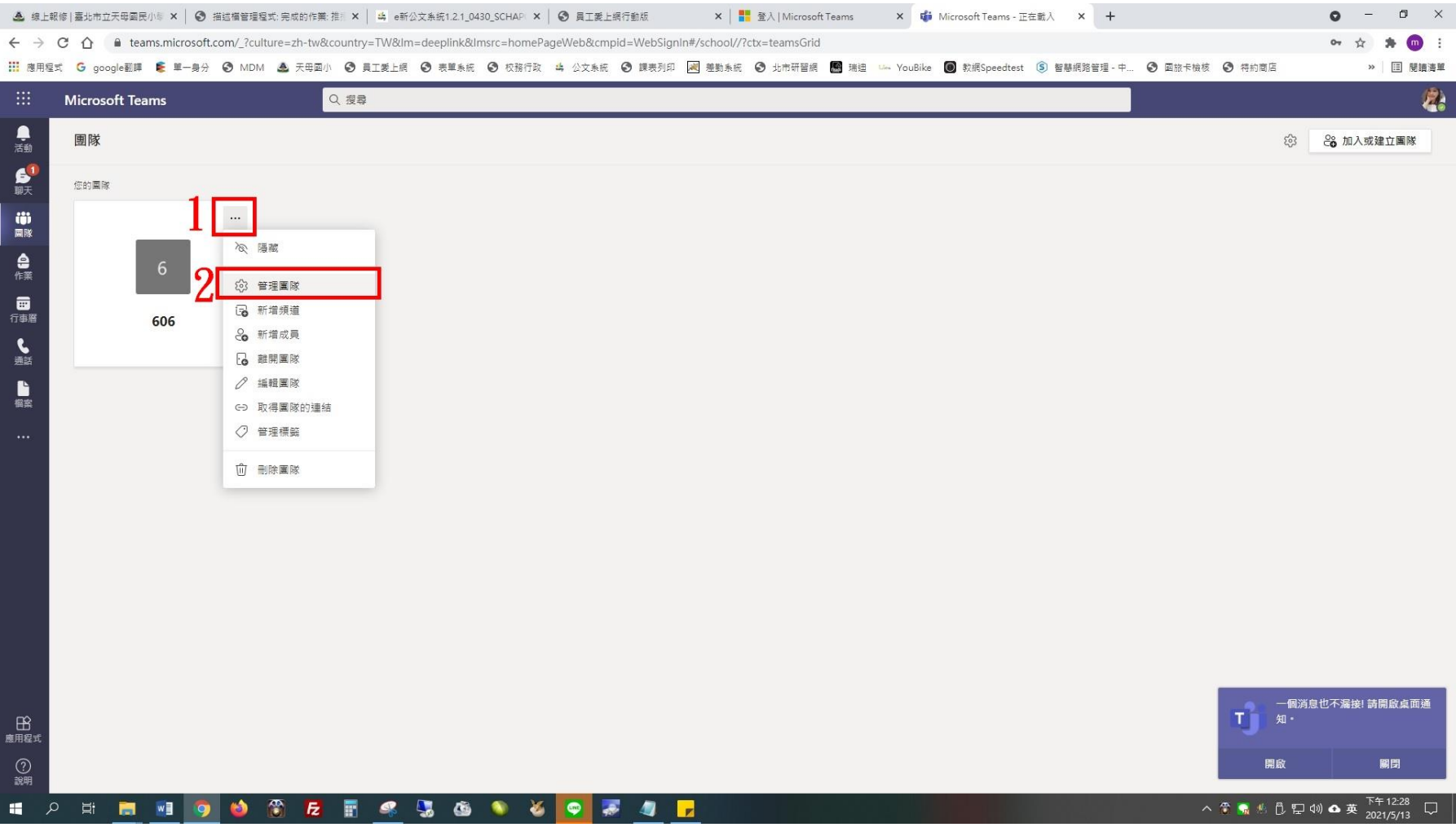

#### 7. 按一下「成員與來賓」

← → C △ ■ teams.microsoft.com/\_?culture=zh-tw&country=TW&lm=deeplink&lmsrc=homePageWeb&cmpid=WebSignIn#/teamDashboard/606/19:7b2c466efd274d2e8425fa90c1ed4cda@thread.tacv2/td.members  $\bullet \quad \star \quad \clubsuit \quad \blacksquare$ 11 應用程式 G google翻譯 ( 单一身分 © MDM ▲ 天母園小 © 異工愛上網 © 表單系統 © 权服行政 4 公文系統 © 課表列印 図 差動系統 © 北市研習網 图 瑞迪 So YouBike | 图 較網Speedtest (3) 智慧網路管理-中... © 画旅卡機核 © 符約面店 > 回 閱讀運  $Q_{\rm d}$ Microsoft Teams Q搜尋 ● < 所有團隊  $606 -$ ◎圓隊 6  $\frac{6}{10}$ 606 成員 待處理要求 頻道 設定 分析 應用程式 標籤 勤縣 606 搜尋成員  $Q$ 8 新增成員  $\sim$ 自作業 • 擁有者(5) 一般 **面**<br>行事層 名稱 職種 位置 標籤 ① 角色 吳 吳佳芬 擁有者 V ■■ 黄黄志祥 擁有者 V 2 吴佩玲 擁有者 ∨ ↑ 陳宗壇 擁有者 ∨ 顔仲 顔仲鉉 擁有者 V ▶ 成員與來賓(25) □<br>應用程式  $\bigcirc$ 

8. 新增成員(轉入生)或刪除成員(轉出生)

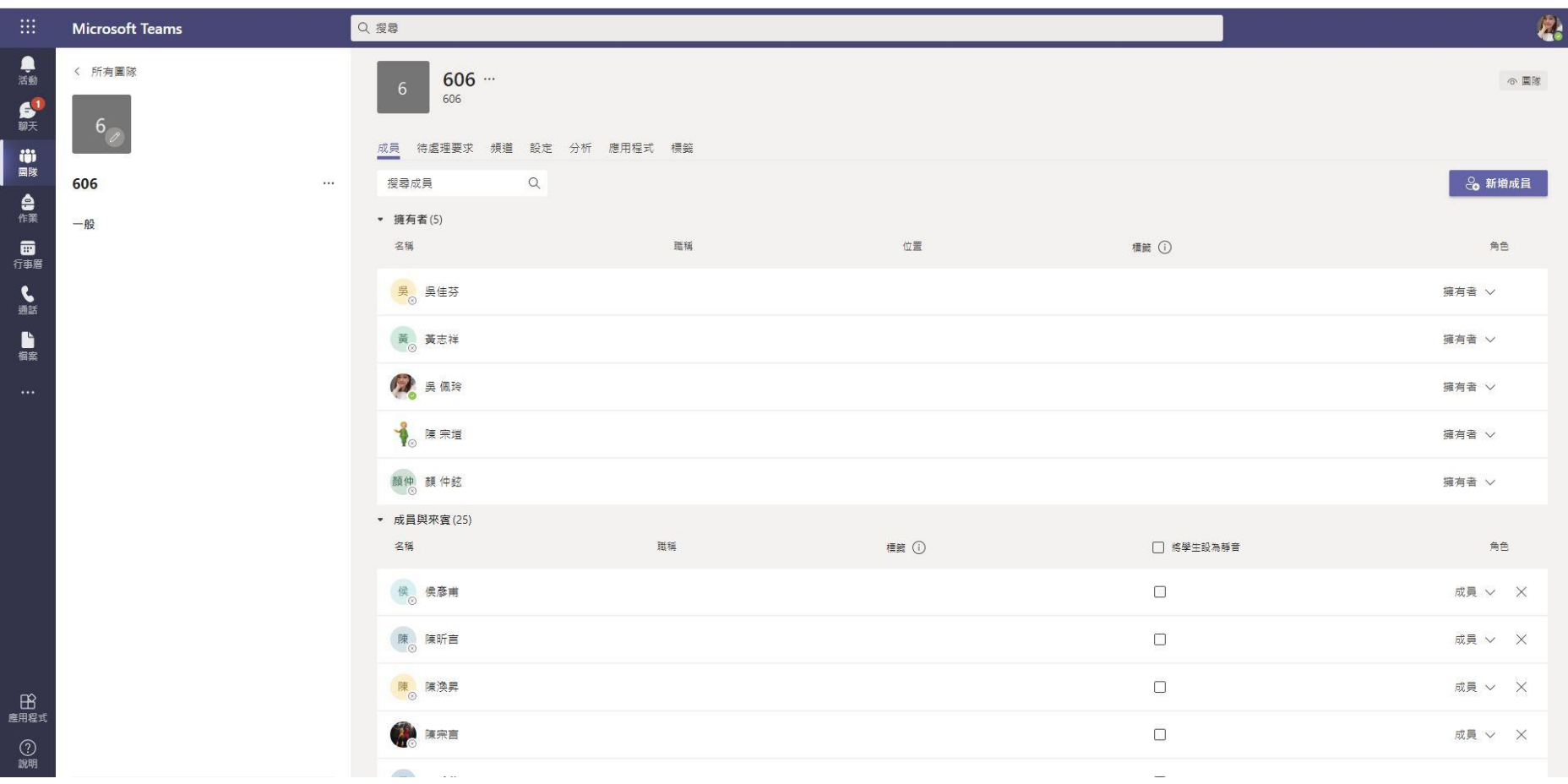